## **DB SCHENKER**

Instrukcja do modułu eReklamacja platformy DB SCHENKER | connect

## DB SCHENKER | connect – platforma do współpracy

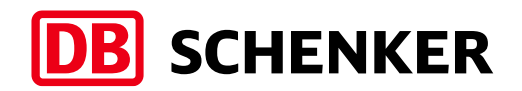

Cały proces w jednym miejscu

## **Jedna platforma**

Aplikacja skupiająca wszystkie nasze eUsługi dla krajowego i międzynarodowego transportu lądowego, oceanicznego i lotniczego.

Daje Ci dostęp do informacji dotyczących wszystkich środków transportu – ułatwiając zarządzanie Twoim łańcuchem dostaw oraz zgłoszeniami reklamacyjnymi.

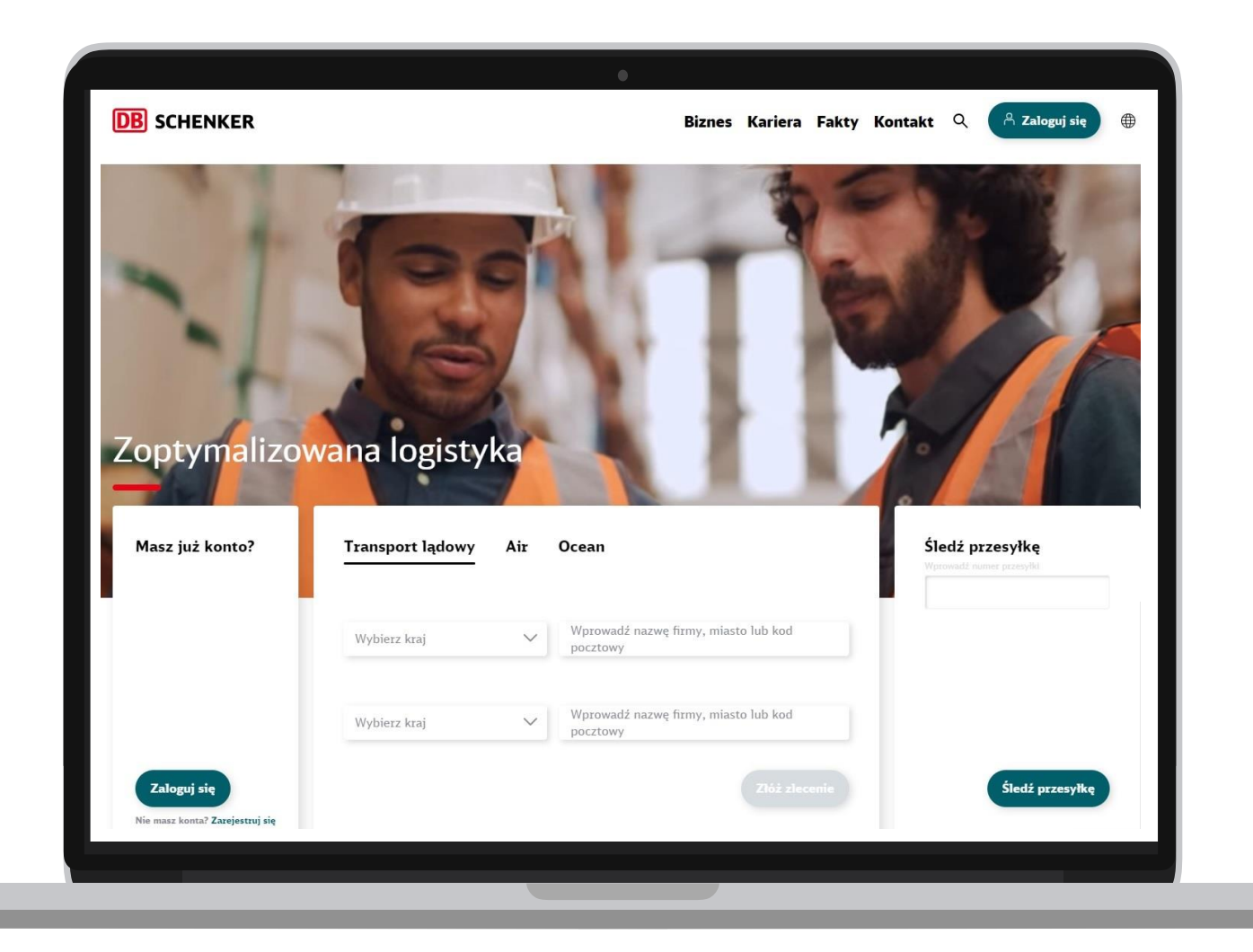

#### Krok 1 Logowanie

**DB** SCHENKER

**Logowanie/ rejestracja**

**Wybór modułu eReklamacja**

**Tworzenie reklamacji**

**Podsumowanie**

## **Logowanie**

Zaloguj się do systemu **DB SCHENKER I connect** za pomocą przycisku "Zaloguj się" na głównej stronie serwisu **dbschenker.pl.**

Jeśli korzystasz z naszych usług po raz pierwszy, wybierz opcję "Zarejestruj się", która znajduje się poniżej przycisku logowania.

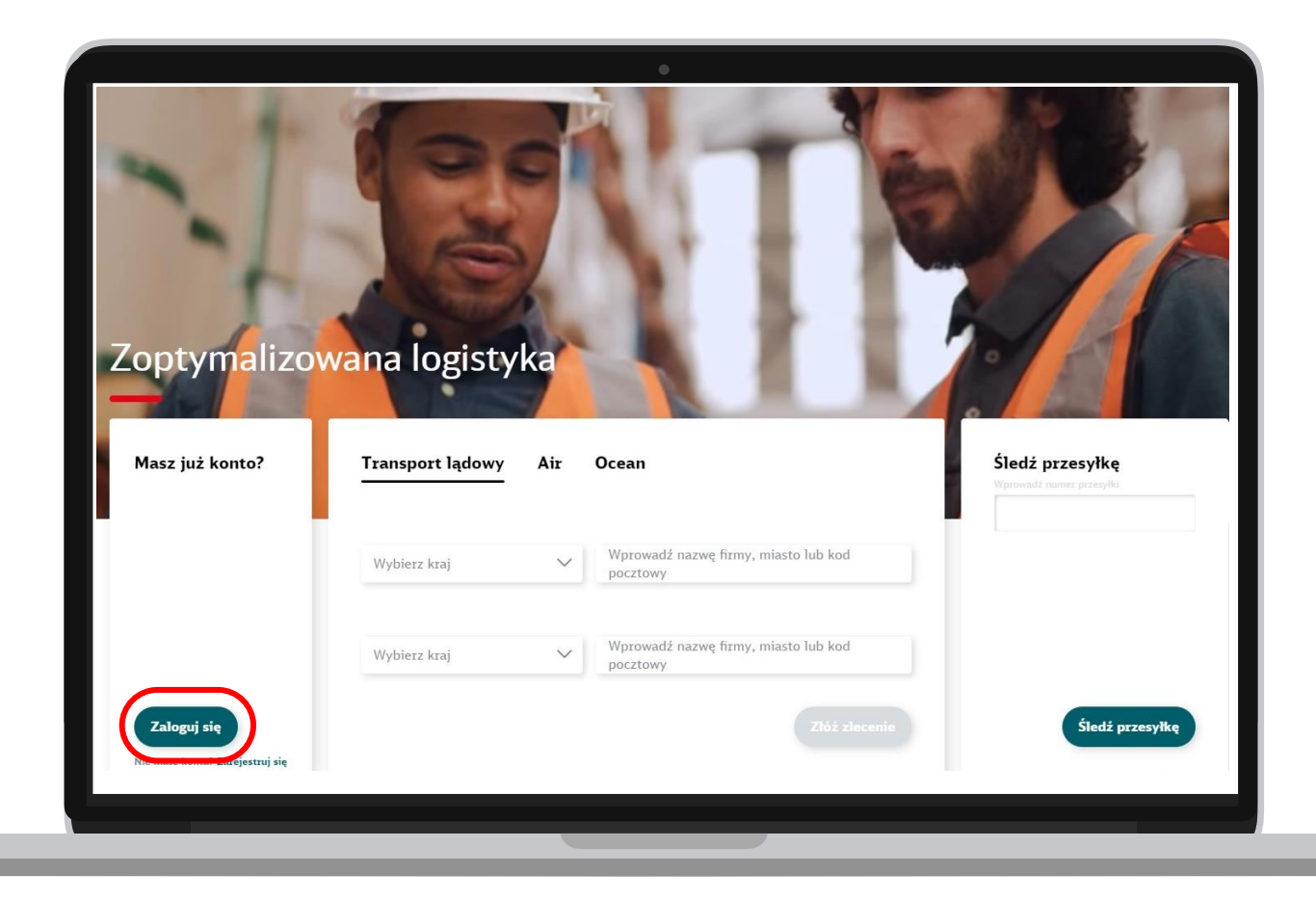

#### Krok 2 Wybór modułu

**DB** SCHENKER

**Logowanie/ rejestracja**

**Wybór modułu eReklamacja**

**Tworzenie reklamacji**

**Podsumowanie**

## **Wybór modułu**

Wybierz moduł eReklamacja z pulpitu nawigacyjnego.

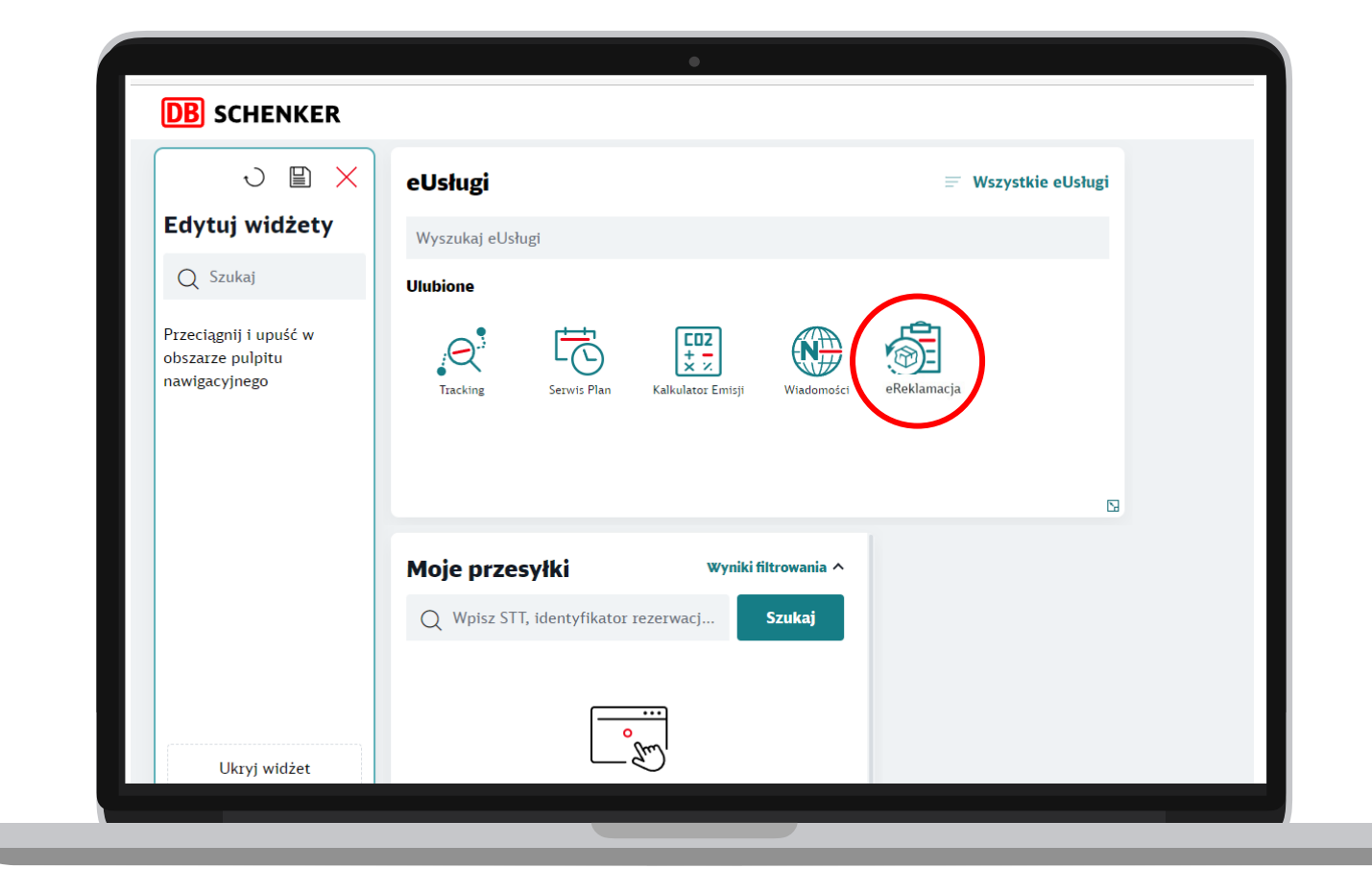

#### Krok 3 Tworzenie reklamacji

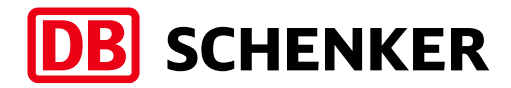

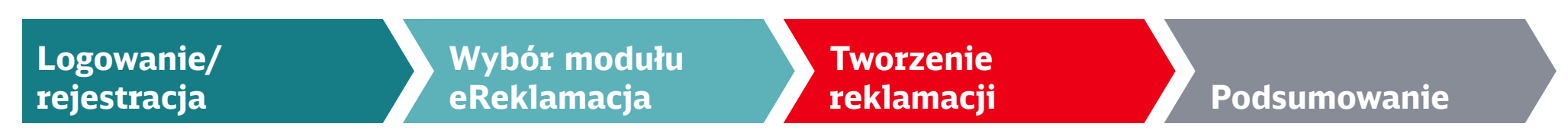

## **Tworzenie reklamacji**

W celu utworzenia reklamacji skorzystaj z opcji oznaczonej kolorem czerwonym, a następnie postępuj ściśle z instrukcjami zawartymi na stronie internetowej

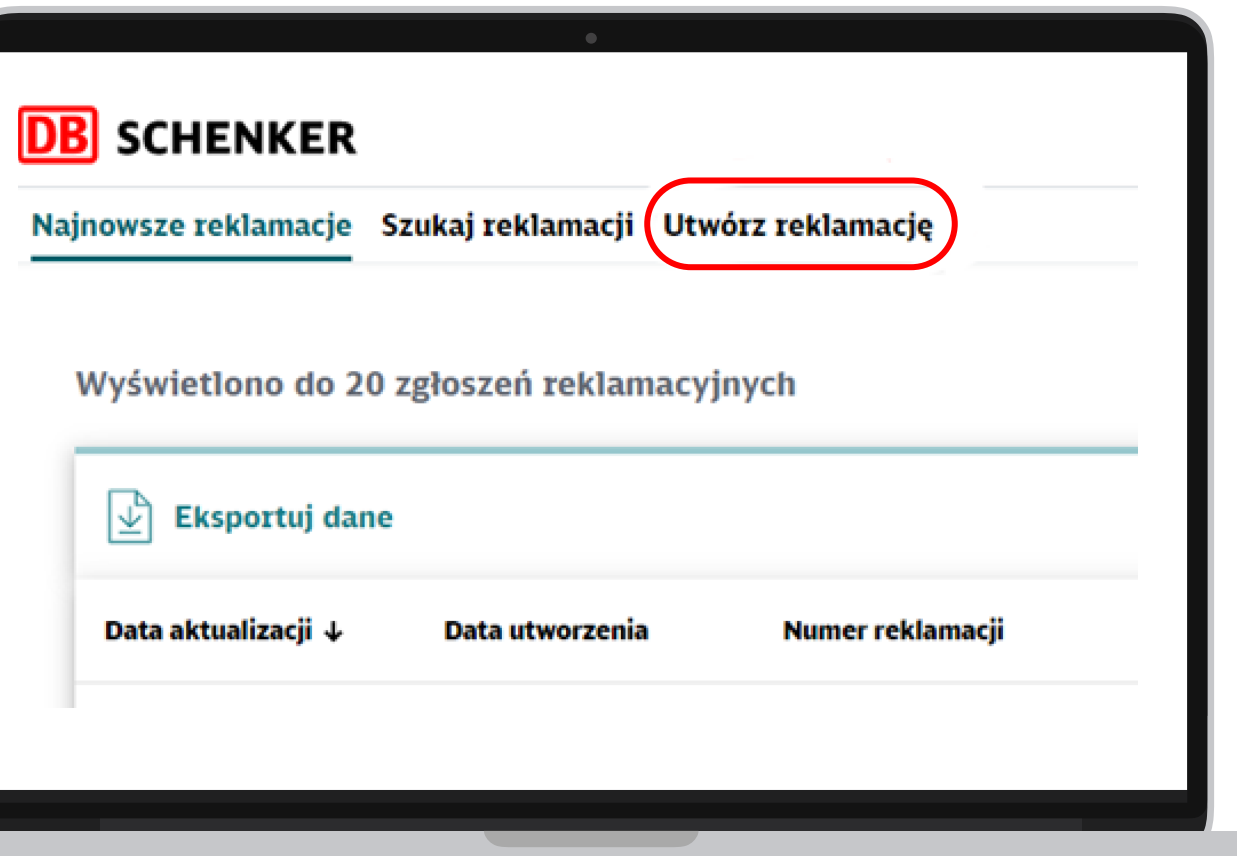

#### Krok 3 Tworzenie reklamacji

### **DB** SCHENKER

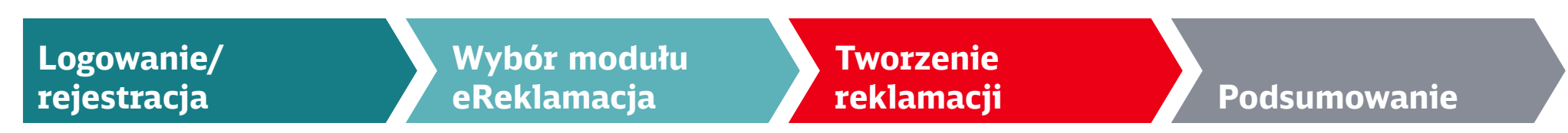

## **Wpisz dane zgodnie z instrukcjami**

Postępuj ściśle z instrukcjami zawartymi na stronie internetowej

1. Uzupełnij nr przesyłki (STT – dla przesyłki międzynarodowej, LP – dla przesyłki krajowej)

2. Uzupełnij wymagane dane dot. przesyłki

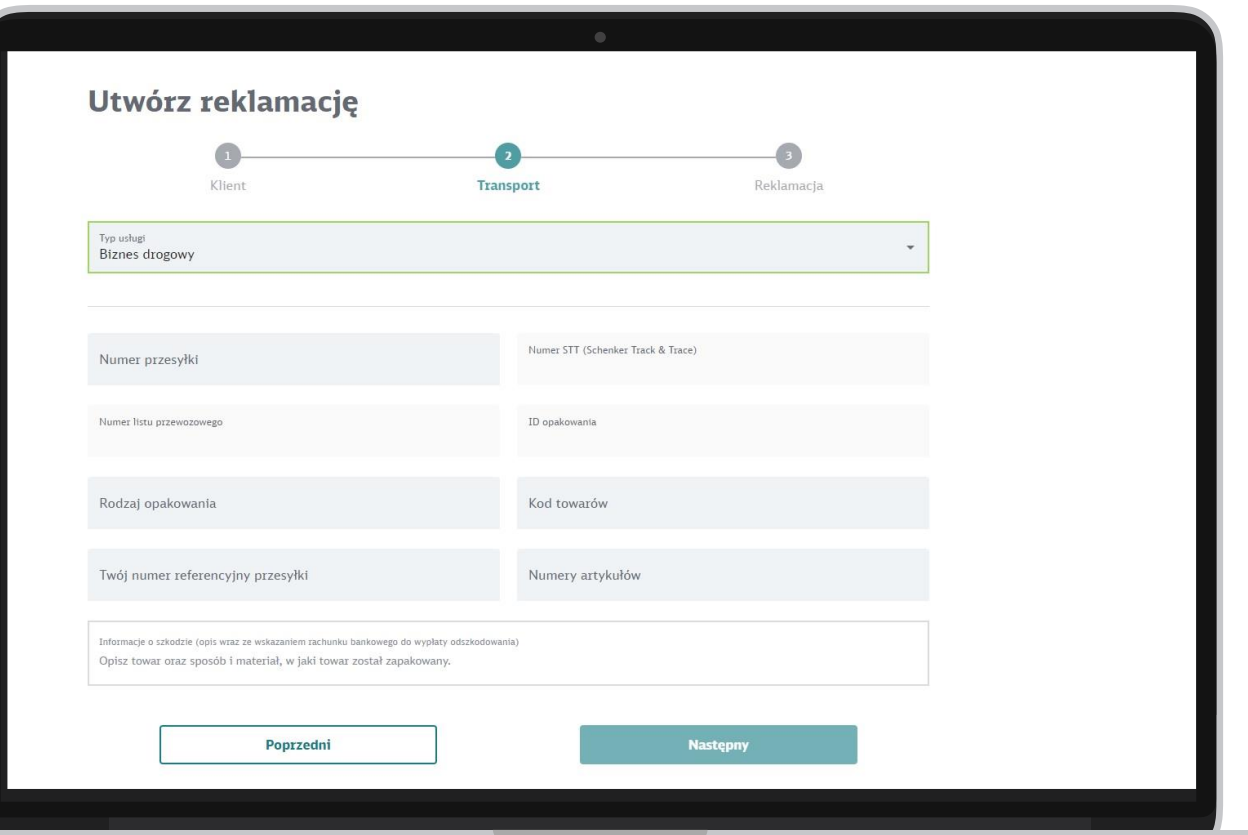

#### Krok 3 Tworzenie reklamacji

**DB** SCHENKER

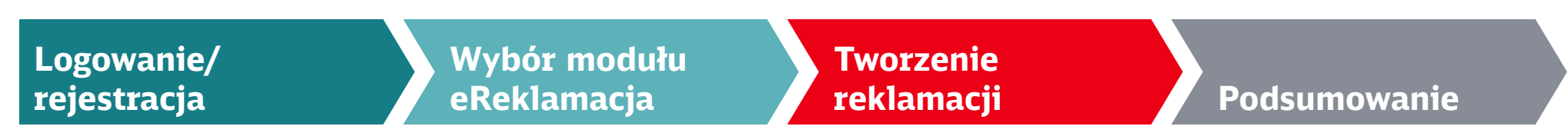

## **Opisz sytuację i podaj numer konta bankowego**

Umieść informacje, które są kluczowe dla prowadzenia poprawnego procesu reklamacyjnego (tj. opis szkody oraz **numer konta bankowego**). Przejdź do kolejnego ekranu przyciskiem "Następny".

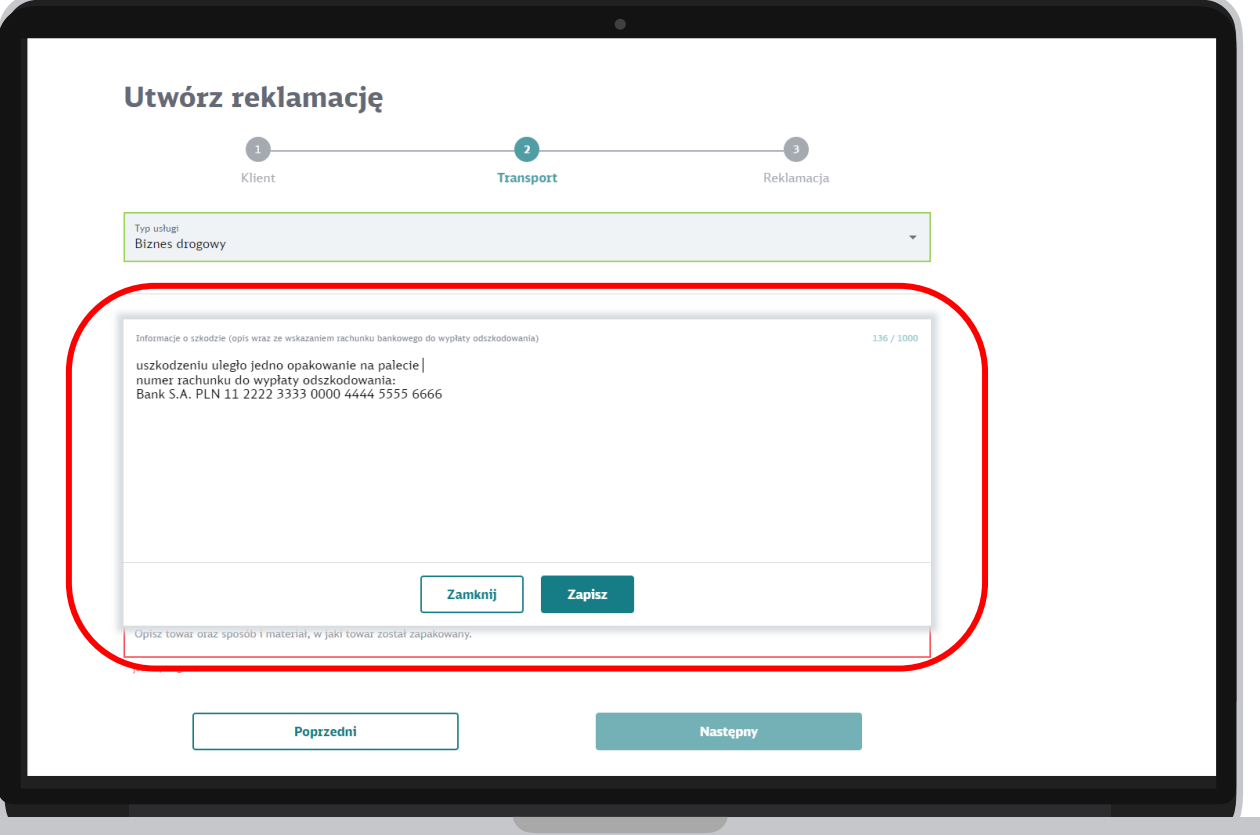

#### Krok 4 Podsumowanie

**Logowanie/ rejestracja**

**Wybór modułu eReklamacja**

**Tworzenie reklamacji**

#### **Podsumowanie**

## **Podaj informacje dotyczące przesyłki**

Na kolejnych etapach podaj dodatkowe informacje dotyczące przesyłki. Sprawdź podsumowanie zgłoszenia reklamacji i zaakceptuj je wybierając przycisk "Zarejestruj".

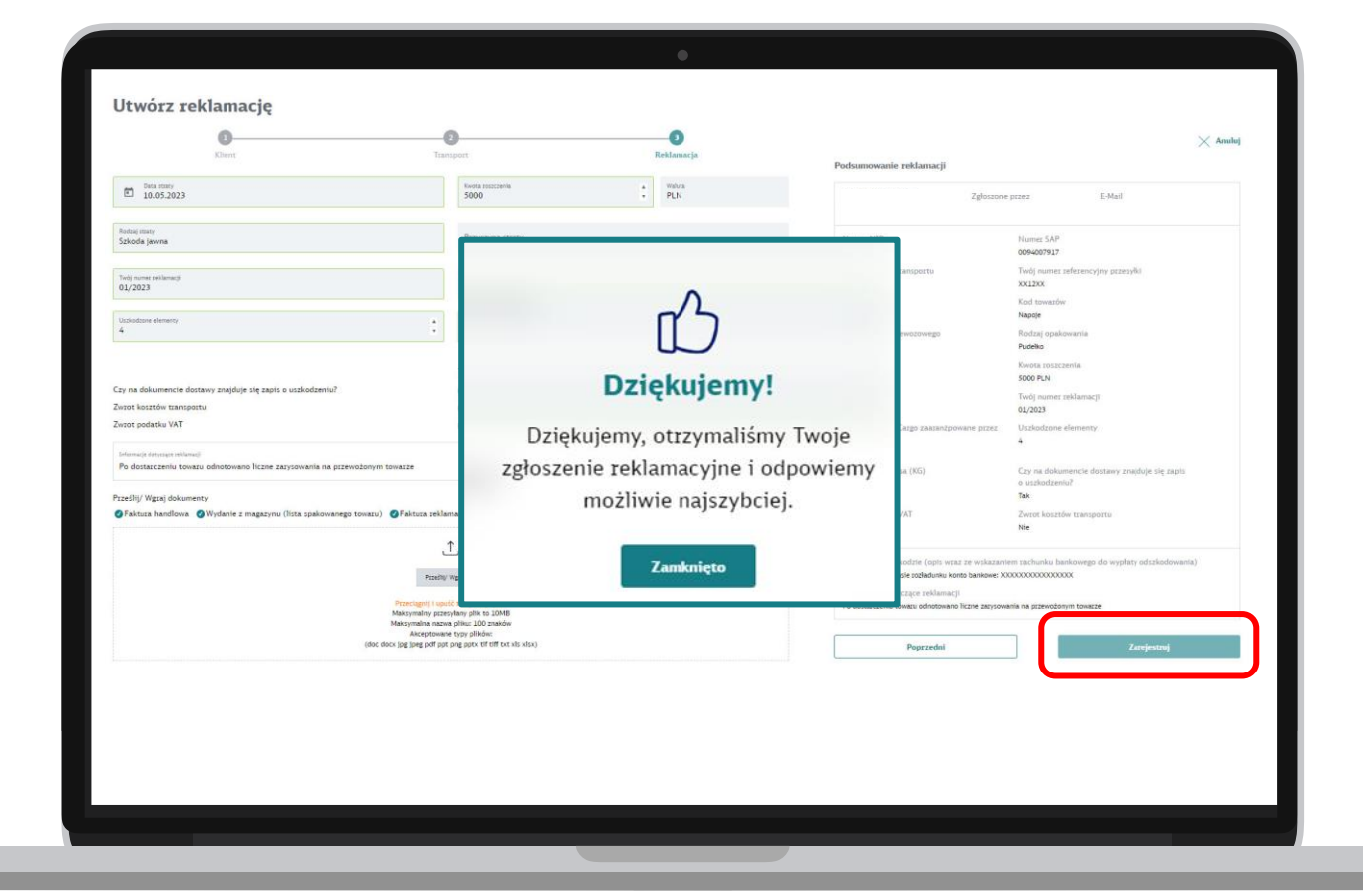

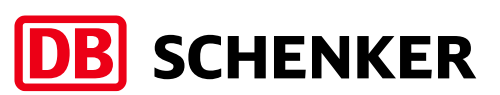

#### Czy reklamacja została zarejestrowana poprawnie? Najnowsze reklamacje

Po poprawnym zarejestrowaniu reklamacja automatycznie pojawi się w zakładce "Najnowsze reklamacje".

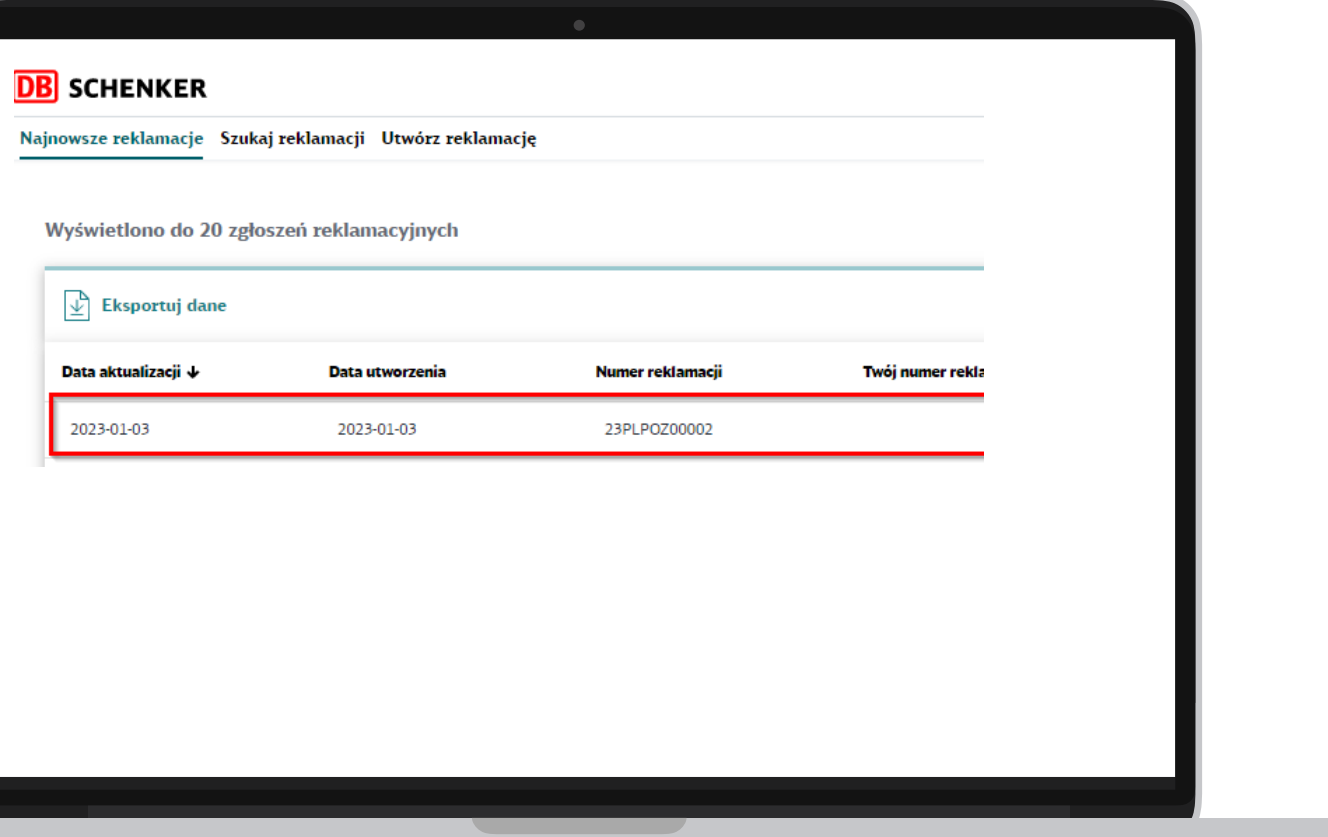

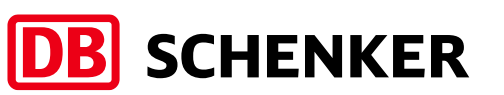

## Gdzie sprawdzić szczegóły złożonej reklamacji?

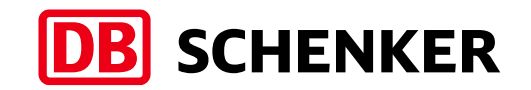

Najnowsze reklamacje / Szukaj reklamacji

Skorzystaj z opcji "Szukaj reklamacji", a następnie wybierz ikonę lupki w widoku listy, przy danym zgłoszeniu.

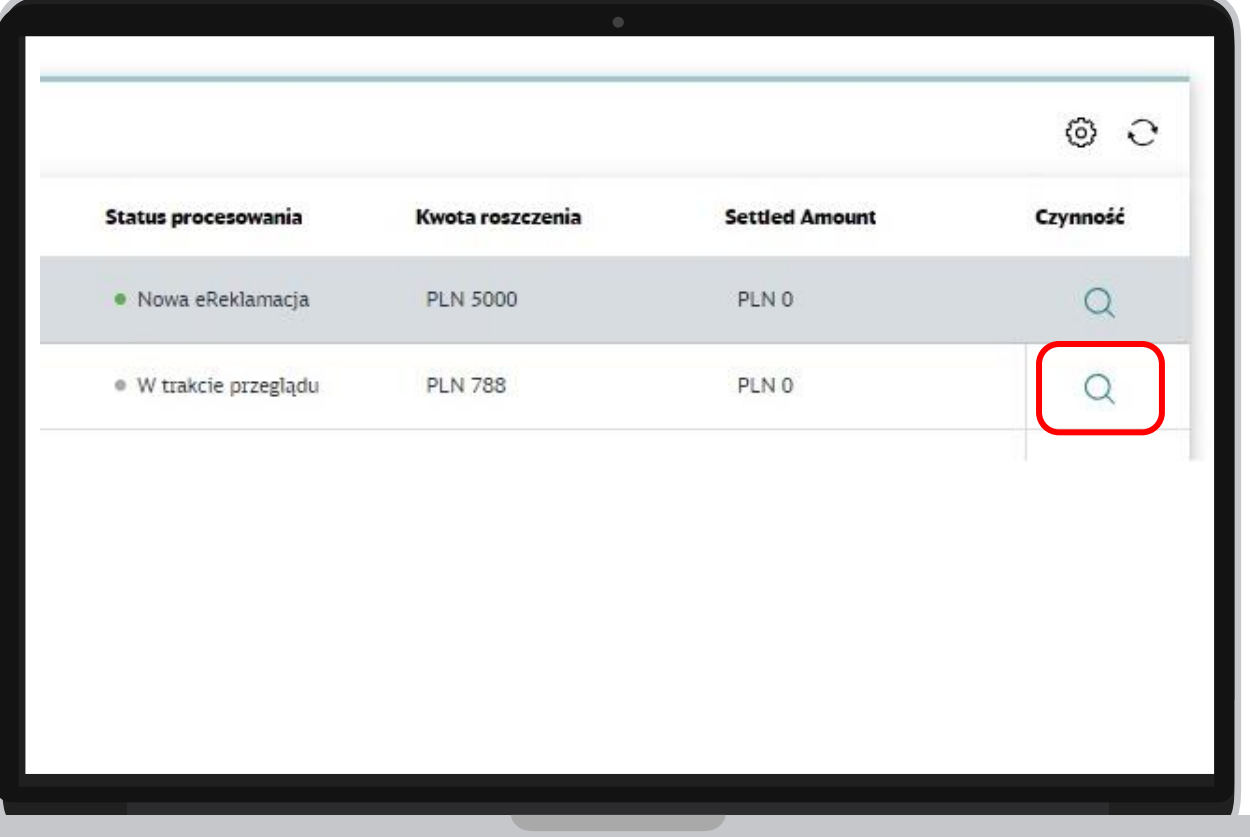

## Edytowanie złożonej reklamacji

**DB** SCHENKER

## Najnowsze reklamacje / Szukaj reklamacji

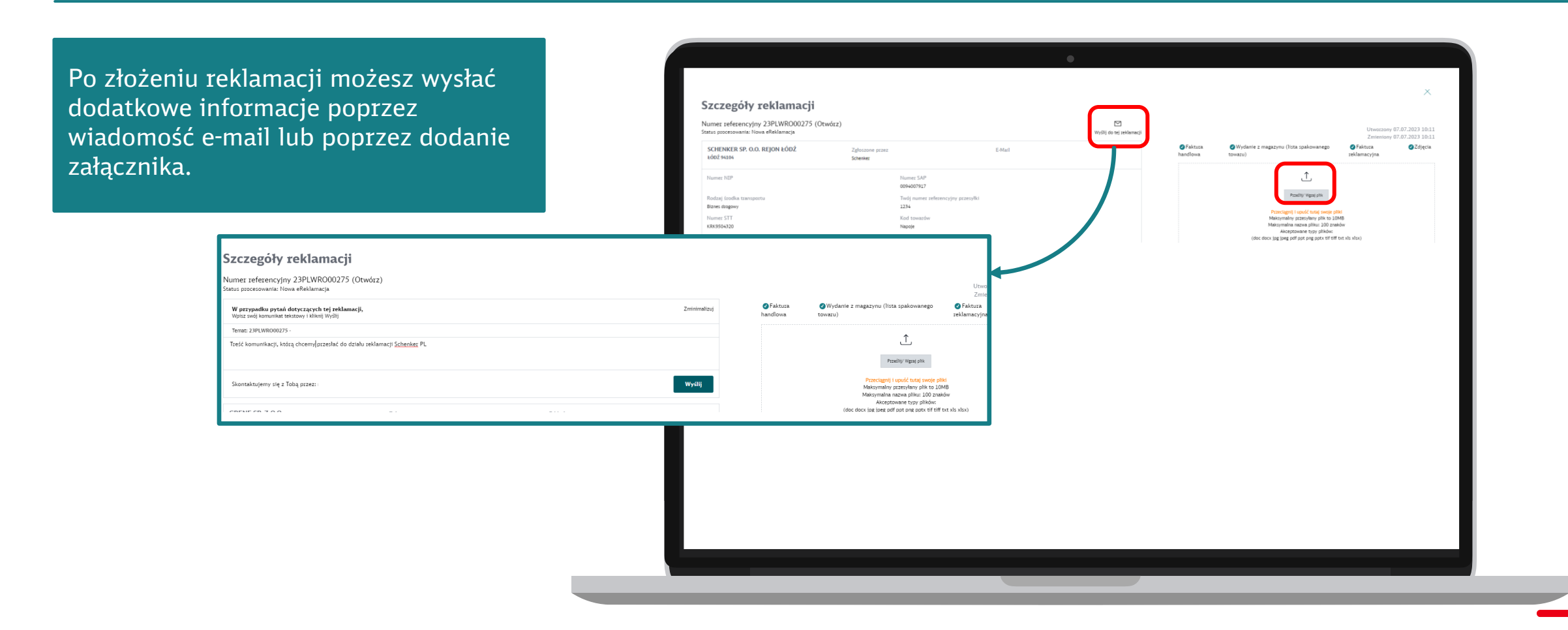

## Jak dostosować widok listy reklamacji?

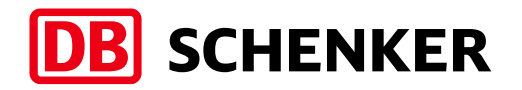

Opcja: Dostosuj kolumny

W celu dopasowania wyświetlanych informacji w rejestrze należy skorzystać z przycisku oznaczonego kolorem czerwonym w prawym górnym rogu, a następnie dostosować kolumny wybierając interesujące nas parametry

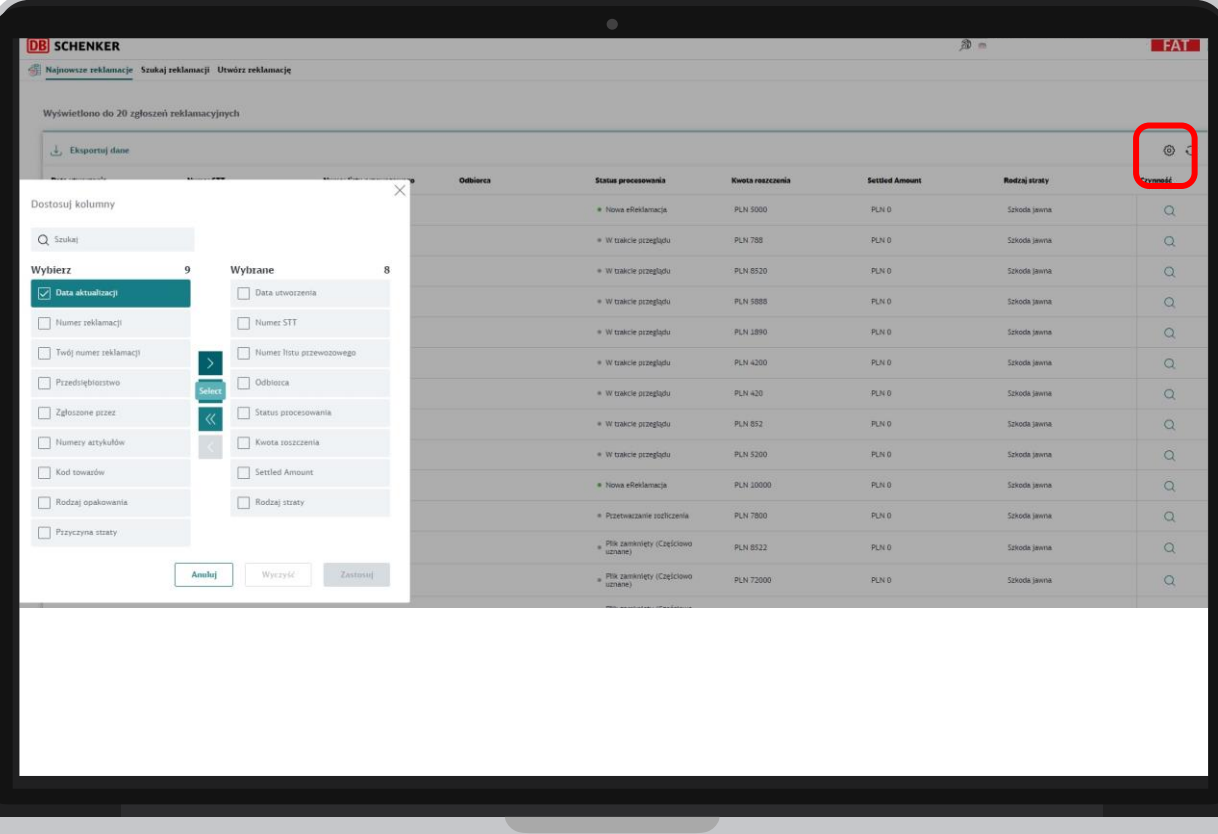

#### Najczęstsze błędy Zgłaszanie reklamacji do tego samego numeru przesyłki

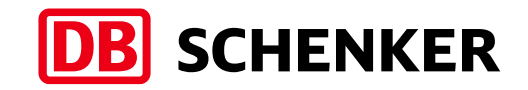

Nie ma możliwości dwukrotnego zgłoszenia reklamacji do tego samego numeru przesyłki. System każdorazowo poinformuje użytkownika o tym fakcie za pomocą stosownego komunikatu.

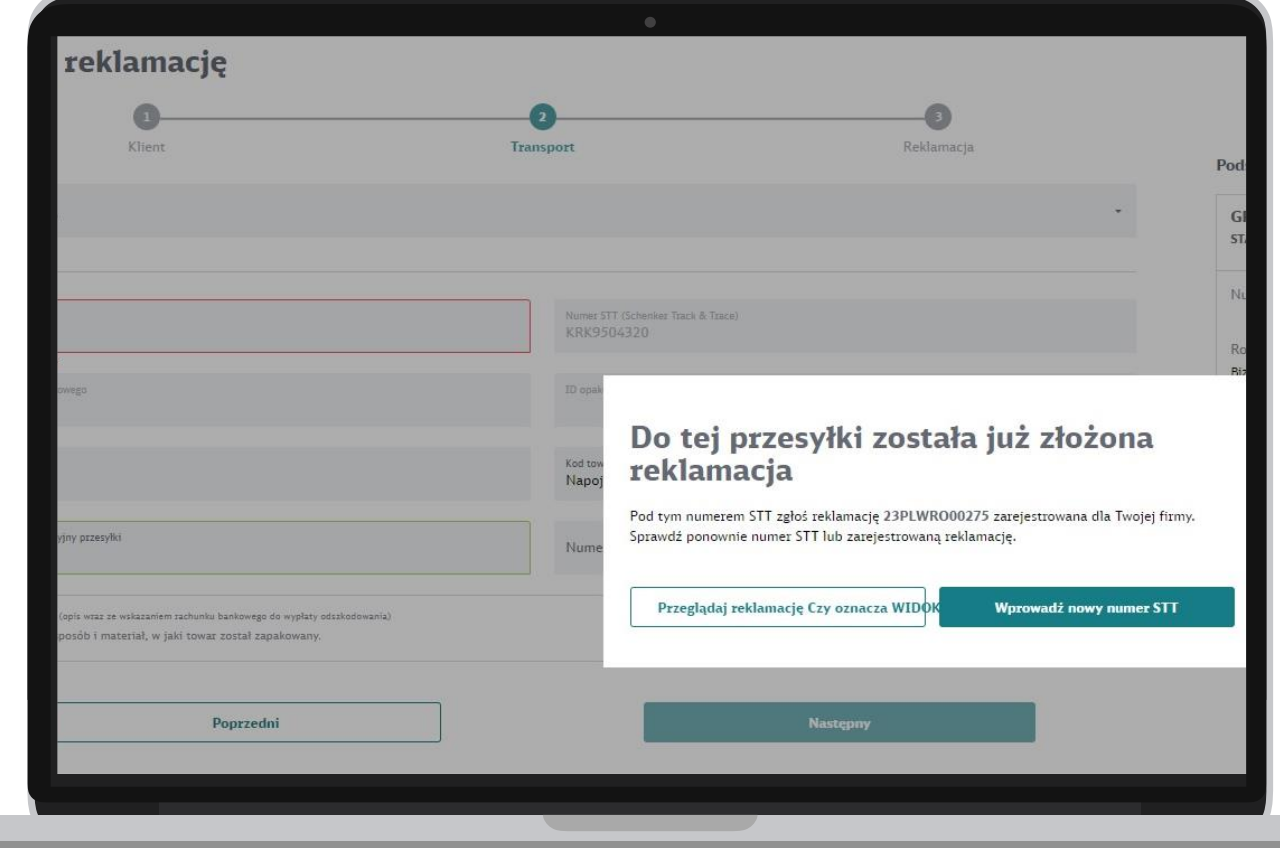

Zadzwoń lub napisz do nas! DB Schenker w Polsce

## Centrum Obsługi Klienta w Transporcie Drogowym

**Jeden numer, wszystkie sprawy!**

+48 22 632 22 22

**transport krajowy** Centrum Obsługi Klienta

**cok.pl@dbschenker.com**

**transport międzynarodowy** DB SCHENKER*info*

**cok.int@dbschenker.com**

**14**

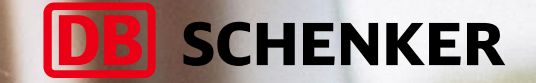

# **Dziękujemy!**